## **Requisition Guide**

1. Go to **www.myscview.com** to log in. Your User ID will be your first initial and your last name. Your password will be **welcome** the first time you log in, after that it will prompt you to create a new password of your choosing. Next enter your designated database code.

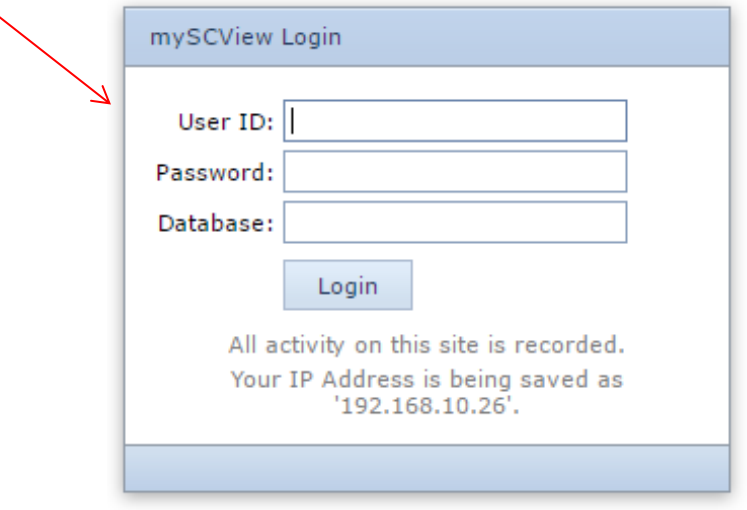

2. Click on the **Tools** menu and select **Requisitions**.

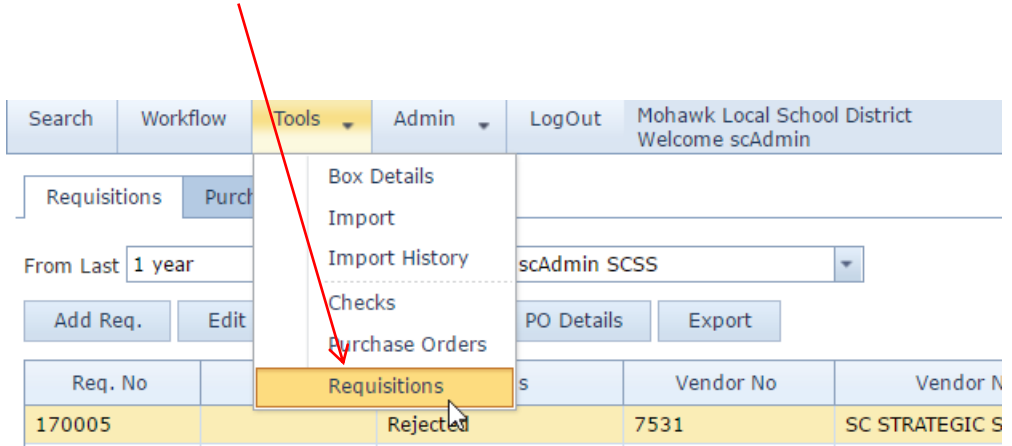

3. You are then brought to the Requisition Manager screen. Here you can see the details of all the requisitions you have created. In this screen you are able to add a requisition with the button that says **Add Req**. You are also able to copy a requisition with **Copy Req** if it is exactly the same as one you have created prior. Your requisitions are given a number, if it has been approved and submitted they are given a PO Number. You can also see the status of each requisition, if it has been saved as a draft, where it is waiting to be approved and if it has been submitted to USAS. The other columns tell you the details that you will be providing when you click on **Add Req**.

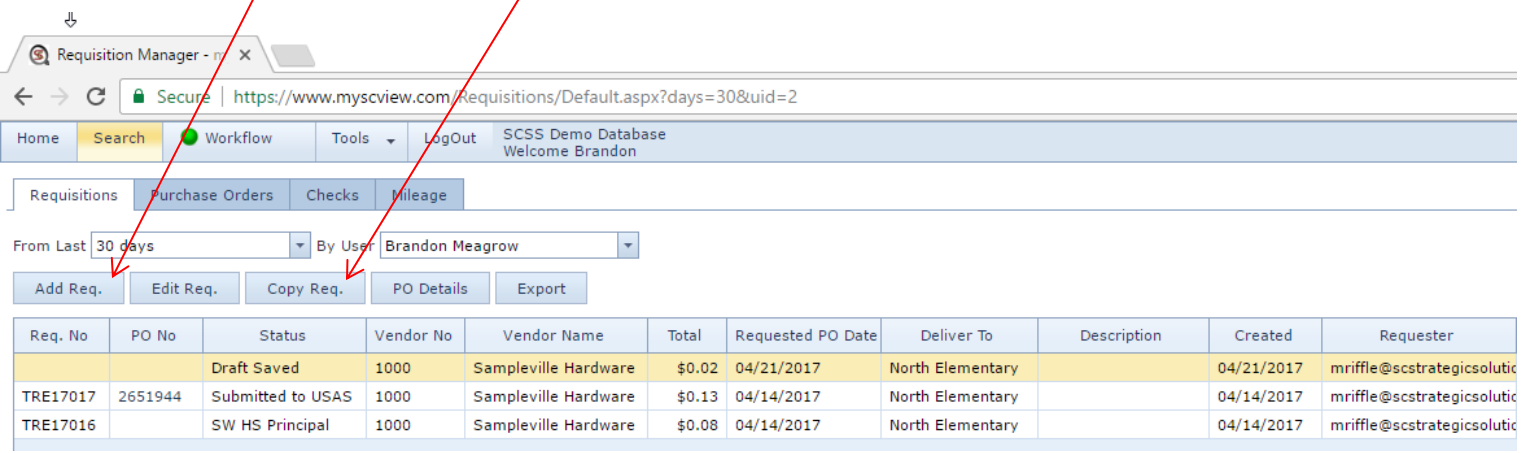

4. First enter the **Vendor** Name or Number that you would like to purchase from and it will auto populate the Vendor details as shown.

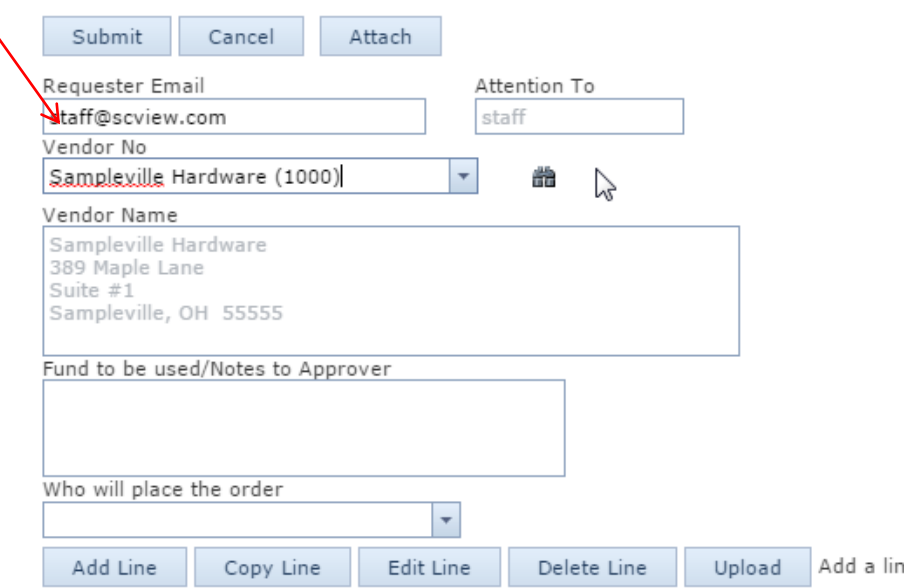

5. Click the drop-down arrow and select your **Deliver To** location. The Deliver To field will auto populate with the Deliver To address. If you need to select a separate Deliver To address from the approval path, you select it here.

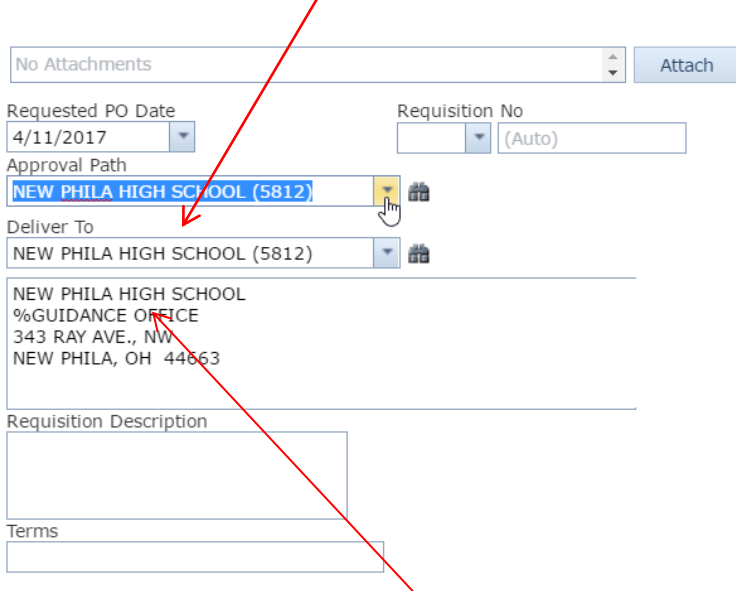

\*If you would like to add an additional attention to or modify the title of the address you can select the text and make one time changes to the current requisition.

6. You can add any notes for the approvers **here**, these will **not** show on the PO. Some districts will have the choice for who will place the order from the drop-down list.

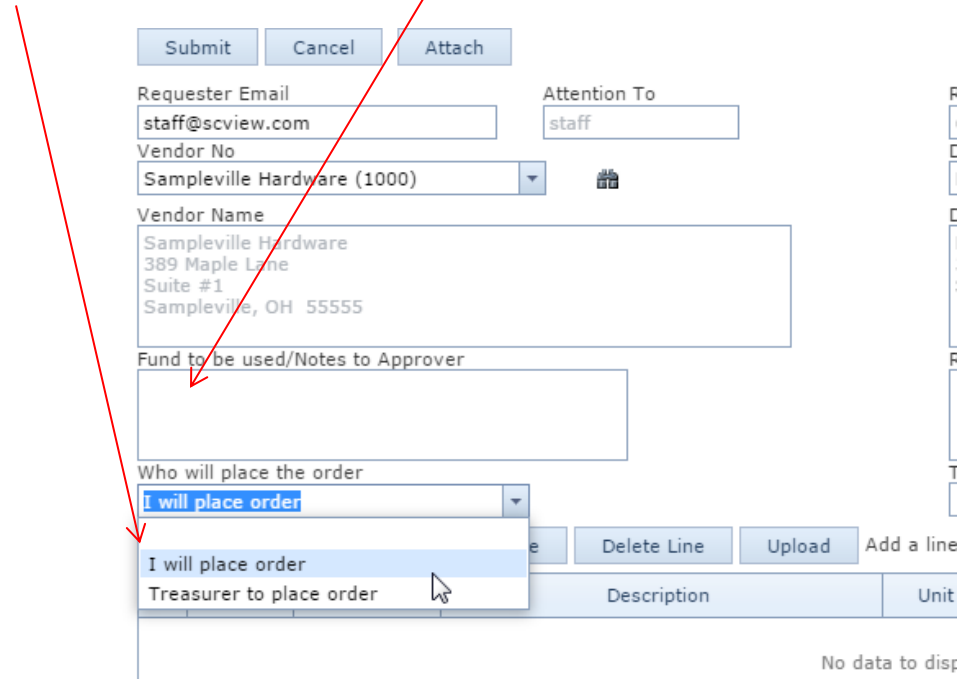

7. Next, click on the button that says **Add Line**.

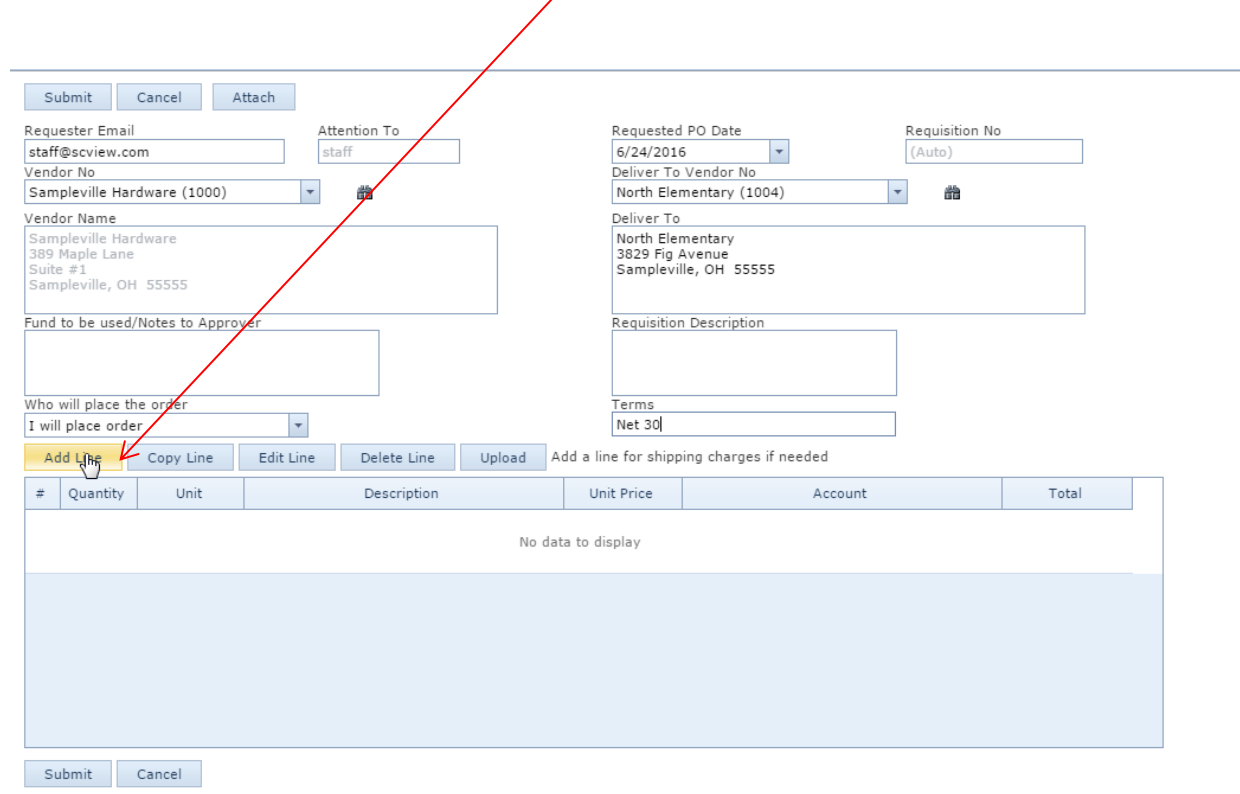

8. Fill out the **Quantity**, **Price, Description**, and **Account Codes**. Add the **Account codes** by either using the account description or by filling in 2 of the fields in the Code and it will automatically filter by those fields.

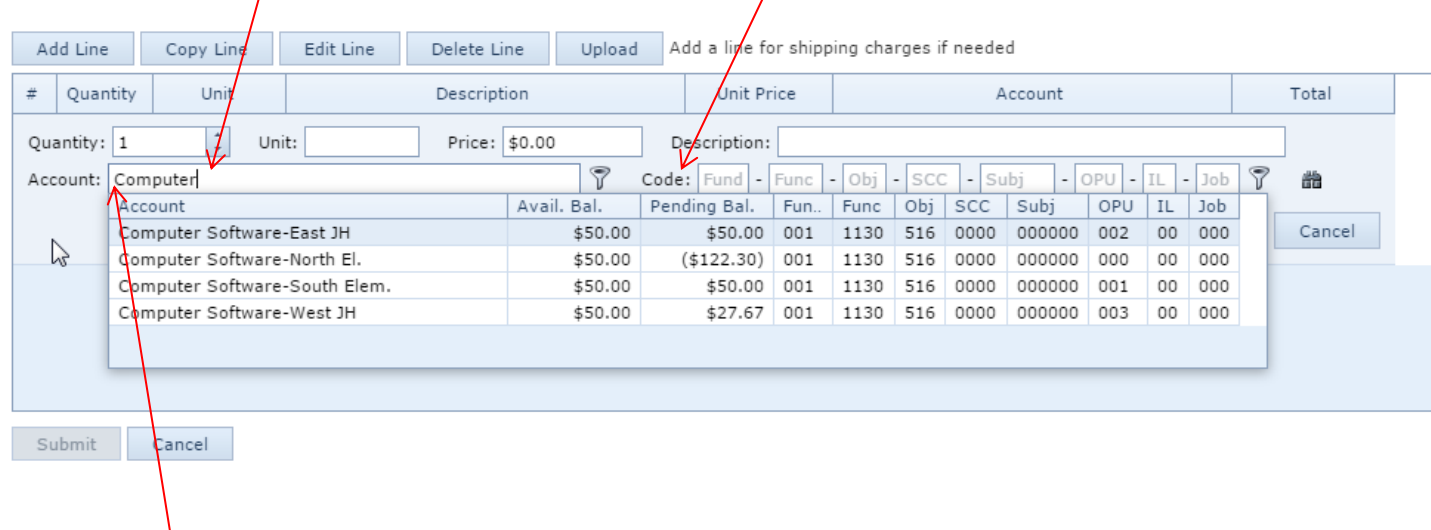

If a user puts a \* in front of the account description the search will display all items that contain the key word(s).

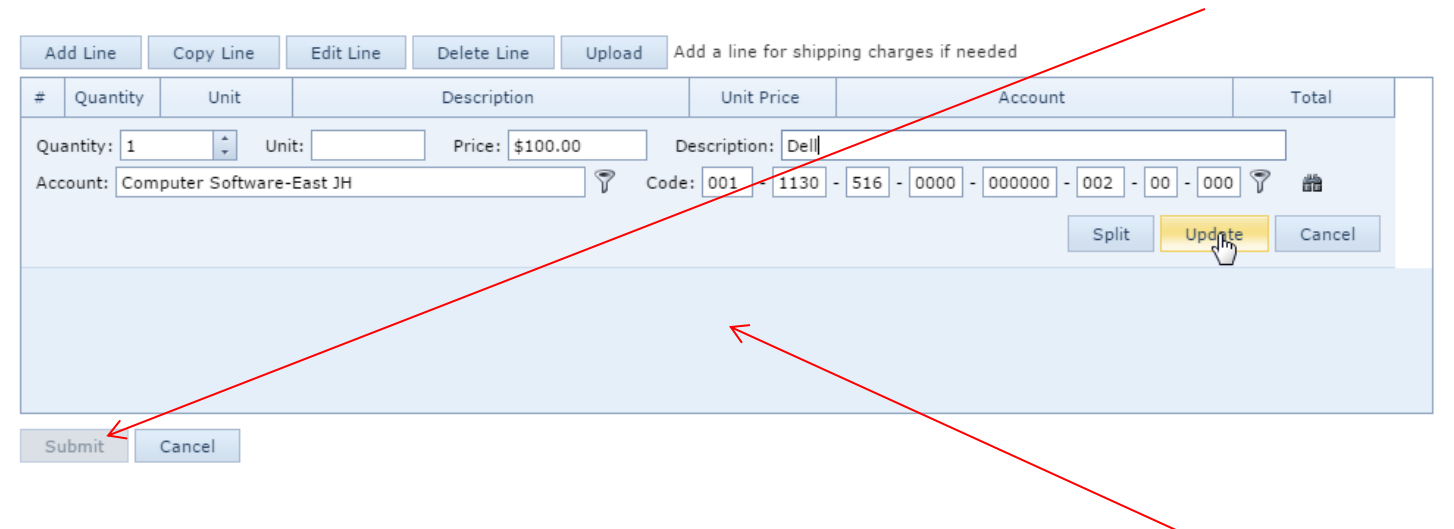

9. When finished click on the button that says **Update**. You may now add more lines or Submit your REQ.

You may also use an excel spreadsheet to autofill the line items details of a REQ. You will need to use one of the supplied excel templates. Once this is filled out you may either drag and drop the excel spreadsheet here, or you can select **upload** and have the file selected.